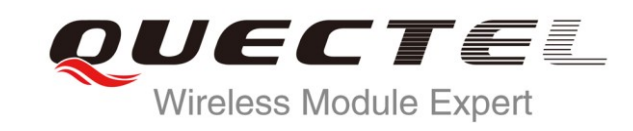

# **L76 EVB User Guide**

**GNSS Module Series**

Rev. L76\_EVB\_User\_Guide\_V1.1

Date: 2013-04-02

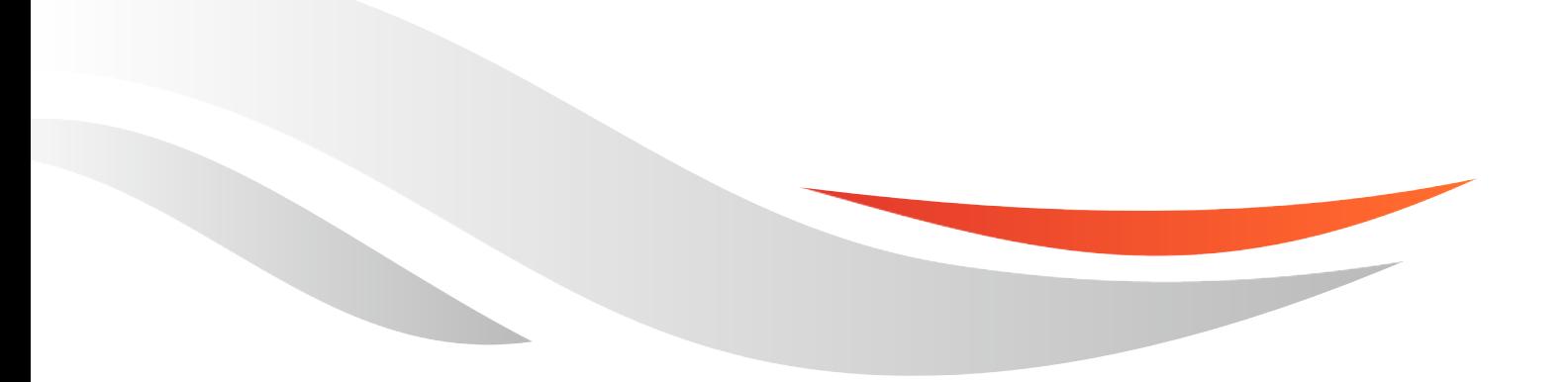

www.quectel.com

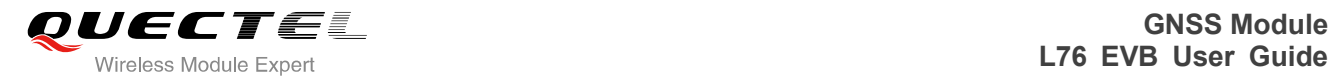

#### **Our aim is to provide customers with timely and comprehensive service. For any assistance, please contact our company headquarter:**

#### **Quectel Wireless Solutions Co., Ltd.**

Room 501, Building 13, No.99, Tianzhou Road, Shanghai, China, 200233 Tel: +86 21 5108 6236 Mail: [info@quectel.com](mailto:info@quectel.com)

#### **Or our local office, for more information, please visit:**

http://www.quectel.com/quectel\_sales\_office.html

#### **For technical support, to report documentation errors, please visit:**

http://www.quectel.com/tecsupport.aspx

#### **GENERAL NOTES**

QUECTEL OFFERS THIS INFORMATION AS A SERVICE TO ITS CUSTOMERS. THE INFORMATION PROVIDED IS BASED UPON CUSTOMERS" REQUIREMENTS. QUECTEL MAKES EVERY EFFORT TO ENSURE THE QUALITY OF THE INFORMATION IT MAKES AVAILABLE. QUECTEL DOES NOT MAKE ANY WARRANTY AS TO THE INFORMATION CONTAINED HEREIN, AND DOES NOT ACCEPT ANY LIABILITY FOR ANY INJURY, LOSS OR DAMAGE OF ANY KIND INCURRED BY USE OF OR RELIANCE UPON THE INFORMATION. ALL INFORMATION SUPPLIED HEREIN ARE SUBJECT TO CHANGE WITHOUT PRIOR NOTICE. dia Unice, for those information, piesse visit:<br>
quectel.com/quectel\_sales\_office.html<br>
nical support, to report documentation errors, please vi<br>
quectel.com/tecsupport.aspx<br>
L<br>
NOTES<br>
OFFERS THIS INFORMATION AS A SERVICE chnical support, to report documentation errors, please visit:<br>
WW.quectel.com/tecsupport.aspx<br>
EL OFFERS THIS INFORMATION AS A SERVICE TO ITS CUSTOMERS. THE INFORMATION<br>
DED IS BASED UPON CUSTOMERS' REQUIREMENTS. QUECTEL

#### **COPYRIGHT**

THIS INFORMATION CONTAINED HERE IS PROPRIETARY TECHNICAL INFORMATION OF QUECTEL CO., LTD. TRANSMITTABLE, REPRODUCTION, DISSEMINATION AND EDITING OF THIS DOCUMENT AS WELL AS UTILIZATION OF THIS CONTENTS ARE FORBIDDEN WITHOUT PERMISSION. OFFENDERS WILL BE HELD LIABLE FOR PAYMENT OF DAMAGES. ALL RIGHTS ARE RESERVED IN THE EVENT OF A PATENT GRANT OR REGISTRATION OF A UTILITY MODEL OR DESIGN.

*Copyright © Quectel Wireless Solutions Co., Ltd. 2013. All rights reserved.*

<span id="page-2-0"></span>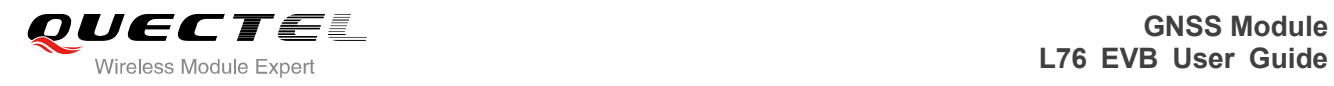

## **About the document**

## **History**

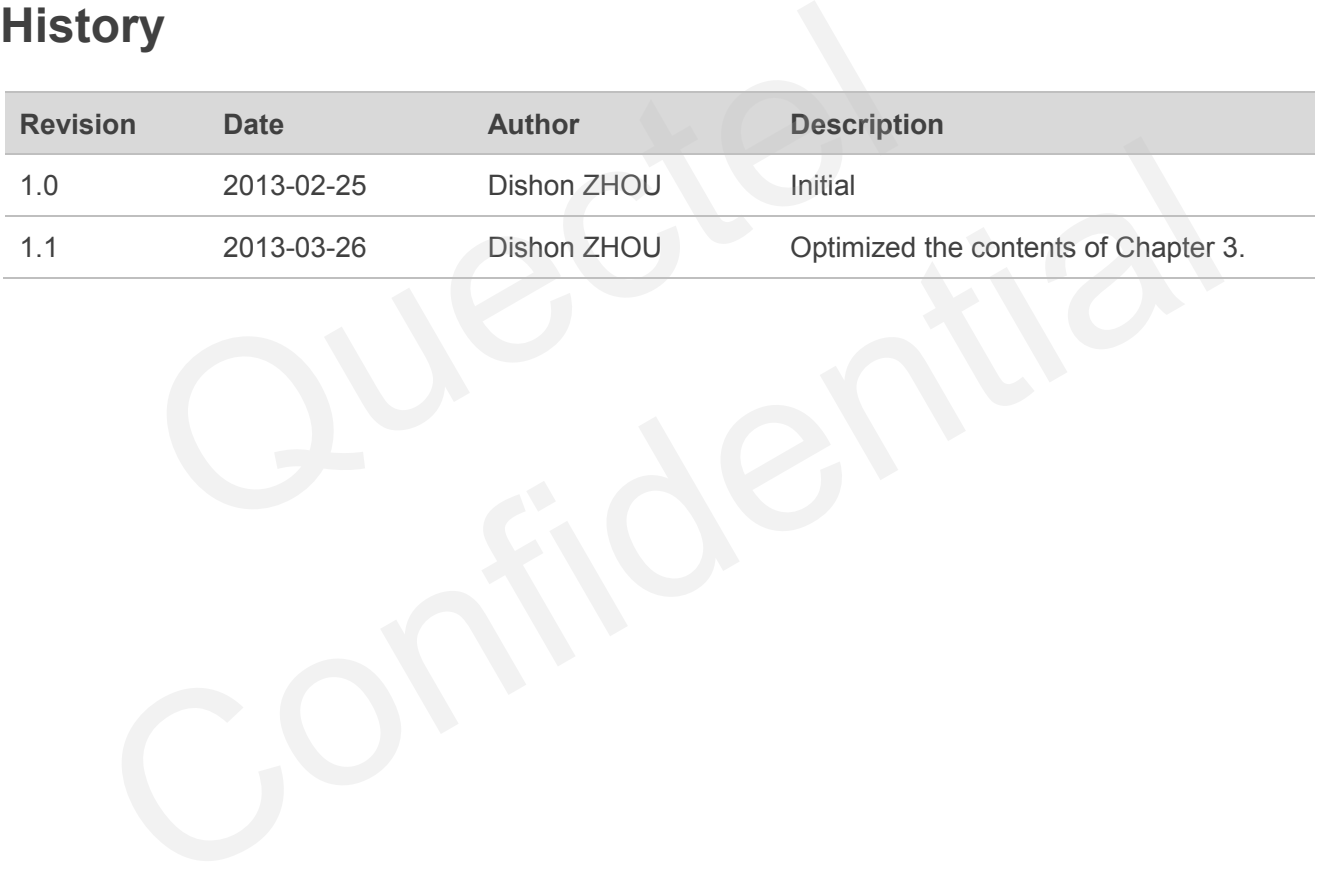

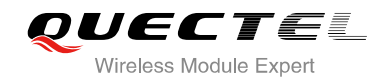

### <span id="page-3-0"></span>**Contents**

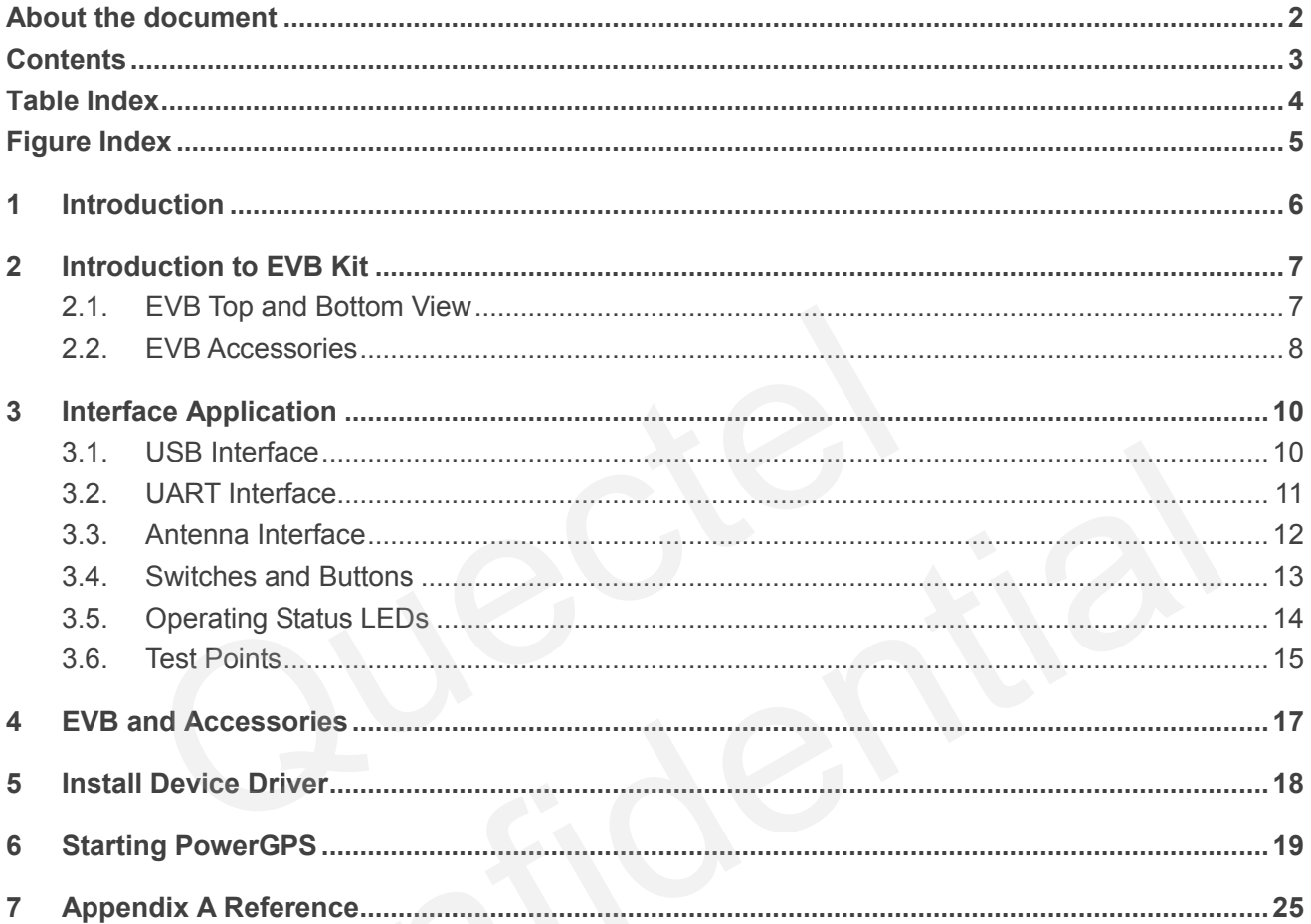

![](_page_4_Picture_0.jpeg)

### <span id="page-4-0"></span>**Table Index**

![](_page_4_Picture_22.jpeg)

![](_page_5_Picture_0.jpeg)

## <span id="page-5-0"></span>**Figure Index**

![](_page_5_Picture_21.jpeg)

![](_page_6_Picture_0.jpeg)

## <span id="page-6-0"></span>**1 Introduction**

This document defines and specifies the usage of L76 EVB (Evaluation Board). You can get useful information about L76 EVB and GNSS demo tool from this document.

![](_page_7_Picture_0.jpeg)

## <span id="page-7-0"></span>**2 Introduction to EVB Kit**

<span id="page-7-1"></span>**2.1. EVB Top and Bottom View** 

![](_page_7_Picture_4.jpeg)

<span id="page-7-2"></span>**Figure 1: EVB Top View** 

![](_page_8_Picture_1.jpeg)

![](_page_8_Picture_2.jpeg)

**Figure 2: EVB Bottom View** 

- <span id="page-8-1"></span>A: UART port
- B: Serial port alternation switch
- C: RESET button
- D: FORCE\_ON button
- E: POWER switch
- F: Micro-USB port
- G: Indication LEDs
- H: Antenna interface
- I: L76 Module
- J: STANDBY switch
- K: Test points

### <span id="page-8-0"></span>**2.2. EVB Accessories**

![](_page_9_Picture_0.jpeg)

![](_page_9_Picture_2.jpeg)

**Figure 3: EVB Accessories** 

- <span id="page-9-0"></span>A: USB cable
- B: GNSS active antenna (3.3V)

![](_page_10_Picture_0.jpeg)

## <span id="page-10-0"></span>**3 Interface Application**

### <span id="page-10-1"></span>**3.1. USB Interface**

![](_page_10_Picture_4.jpeg)

**Figure 4: Micro-USB Interface** 

<span id="page-10-2"></span>The main power is supplied via Micro-USB interface. We provide two ways for data communication: Micro-USB and UART interface which are controlled by alternation switch (S2). Both of RS232 and Micro-USB cable are necessary, if you want to use UART to output NEMA. So the easy way is to use Micro-USB cable which both supplies the power and outputs NEMA. You can makes alternation between UART port and Micro-USB interfaces via switch (S2).

#### **NOTE**

If you want to use PowerGPS Tool, UART interface is recommended for data communication.

![](_page_11_Picture_0.jpeg)

### <span id="page-11-0"></span>**3.2. UART Interface**

![](_page_11_Picture_3.jpeg)

**Figure 5**: **UART Interface**

#### <span id="page-11-2"></span><span id="page-11-1"></span>**Table 1: Pins of UART port**

![](_page_11_Picture_74.jpeg)

![](_page_12_Picture_0.jpeg)

### <span id="page-12-0"></span>**3.3. Antenna Interface**

![](_page_12_Picture_3.jpeg)

#### **Figure 6: Antenna Interface**

<span id="page-12-1"></span>![](_page_12_Picture_5.jpeg)

<span id="page-12-2"></span>**Figure 7: LNA Layout** 

![](_page_13_Picture_0.jpeg)

For choice of external antenna, both of active antenna and passive antenna can be selected. Please note the LNA is installed in the EVB by default, so you have to move C109 to R112 and R118 to R105, when you want to remove the LNA for test.

### <span id="page-13-0"></span>**3.4. Switches and Buttons**

![](_page_13_Picture_4.jpeg)

**Figure 8: Switches and Buttons** 

#### <span id="page-13-2"></span><span id="page-13-1"></span>**Table 2: Switches and Buttons**

![](_page_13_Picture_103.jpeg)

![](_page_14_Picture_0.jpeg)

![](_page_14_Picture_111.jpeg)

## <span id="page-14-0"></span>**3.5. Operating Status LEDs**

![](_page_14_Picture_4.jpeg)

**Figure 9: Operating Status LEDs** 

#### <span id="page-14-2"></span><span id="page-14-1"></span>**Table 3: Operating status LEDs**

![](_page_14_Picture_112.jpeg)

![](_page_15_Picture_0.jpeg)

### <span id="page-15-0"></span>**3.6. Test Points**

![](_page_15_Picture_3.jpeg)

**Figure 10: Test Points J106** 

#### <span id="page-15-2"></span><span id="page-15-1"></span>**Table 4: Pins of J106**

![](_page_15_Picture_84.jpeg)

![](_page_16_Picture_0.jpeg)

![](_page_16_Picture_74.jpeg)

![](_page_17_Picture_0.jpeg)

## <span id="page-17-0"></span>**4 EVB and Accessories**

The EVB and its accessories are equipped as shown in Figure 11.

![](_page_17_Picture_4.jpeg)

#### <span id="page-17-1"></span>**Figure 11: EVB and Accessory Equipments**

![](_page_18_Picture_0.jpeg)

## <span id="page-18-0"></span>**5 Install Device Driver**

Please note that you need to install the driver of Micro-USB, when use Micro-USB for data communication. The driver has been stored in our FTP server. The driver of CP210x also can be download from internet. The download path of our FTP server is as below:

Overseas customer: /d:/FTP/OC/Overseas\_Technical/Overseas\_Module Official Documents/GNSS Module/Common/04 Tool Kit/ GNSS\_EVB\_Micro-USB\_Driver\_CP210x. Domestic customer: /d:/FTP/CC/Domestic\_Technical/Domestic\_Module Official Documents/GNSS Module/Common/04 Tool Kit/ GNSS\_EVB\_Micro-USB\_Driver\_CP210x. customer: /d:/FTP/OC/Overseas\_Technical/Overseas\_Module (mmon/04 Tool Kit/ GNSS\_EVB\_Micro-USB\_Driver\_CP210x.<br>customer: /d:/FTP/CC/Domestic\_Technical/Domestic\_Module (<br>mmon/04 Tool Kit/ GNSS\_EVB\_Micro-USB\_Driver\_CP210x. Confidential

![](_page_19_Picture_0.jpeg)

## <span id="page-19-0"></span>**6 Starting PowerGPS**

The PowerGPS version is V2.2.0. The PowerGPS tool can help user to view the status of GPS&GLONASS receiver conveniently. When the tool is opened, the following window will be displayed:

![](_page_19_Figure_4.jpeg)

**Figure 12: PowerGPS Tool** 

<span id="page-19-1"></span>After EVB accessories are assembled, turn on the module and start up the PowerGPS. Select a correct COM port and baud rate (L76 module supports 9600bps by default), then click the button "Create Connection".

![](_page_19_Picture_60.jpeg)

From the PowerGPS window, user can view CNR message, time, position, speed, precision and so on. Explanations are listed in Table 5.

![](_page_20_Picture_0.jpeg)

Ō

#### <span id="page-20-0"></span>**Table 5: Explanations of PowerGPS Window**

![](_page_20_Picture_115.jpeg)

Light blue means this satellite is not in tracking.

![](_page_20_Picture_5.jpeg)

The CNR of PRN 25 is 31dB/Hz. Light blue column means the navigation data of this satellite is in use.

![](_page_20_Figure_7.jpeg)

The CNR of PRN 70 is 32dB/Hz. White column means the navigation data of this satellite is not in use. The range of GLONASS SVID is 65-96.

![](_page_20_Picture_116.jpeg)

![](_page_21_Picture_0.jpeg)

#### **PMTK Command**

You can send PMTK command by PowerGPS. The format of PMTK command includes only characters between '\$' and '\*', for example: PMTK869,0.

![](_page_21_Picture_64.jpeg)

**Figure 13: MTK Command** 

#### <span id="page-21-0"></span>**Automatic TTFF Testing**

This tool allows you to measure the TTFF (Time to First Fix) under different testing conditions. You can choose to test the TTFF from full start, cold start, warm start and hot start and the number of tests can be chosen from 1, 10, 20, 100, 1000 and 10000. Click on the Run button to start the test and it can be stopped by clicking on the Stop button. The configuration is as below:

Start "MTK" menu, and click "Static TTFF Testing", then "Static TTFF Testing" as shown below:

![](_page_22_Picture_0.jpeg)

![](_page_22_Picture_39.jpeg)

#### **Figure 14: Static TTFF Testing**

<span id="page-22-0"></span>Click "Set reference point", choose "Reference location". After start positioning, click "Use Mean Position", then click "OK". As shown in the screenshots below:

![](_page_23_Picture_1.jpeg)

![](_page_23_Picture_62.jpeg)

**Figure 15: Static TTFF Testing Configuration Options** 

<span id="page-23-0"></span>Click "Config", set "TTFF Time- out (sec)", then click "OK", shown as below:

In generally, if you choose hot start, "TTFF Time-out (sec)" sets 10s. If you choose warm start, the "TTFF Time-out (sec)" sets 50s. If you choose cold start, the "TTFF Time-out (sec)" sets 100s. "TTFF Time–out (sec)" can help you judge TTFF and save time.

![](_page_24_Picture_1.jpeg)

![](_page_24_Picture_43.jpeg)

**Figure 16: Static TTFF Testing Configuration** 

<span id="page-24-0"></span>The above operation is completed. Click on the Run button to start the test and it can be stopped by clicking Stop button.

After finishing the testing, you can see the testing result charts. Of course, the result also will be stored in the tool installation path, and you can view the corresponding log.

![](_page_25_Picture_0.jpeg)

## <span id="page-25-0"></span>**7 Appendix A Reference**

#### <span id="page-25-1"></span>**Table 6: Reference**

![](_page_25_Picture_128.jpeg)

#### <span id="page-25-2"></span>**Table 7: Abbreviations**

![](_page_25_Picture_129.jpeg)